## How to connect i7-Gyrobot to Grunn Robotics App?

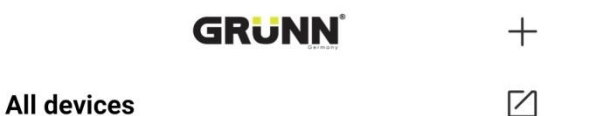

1) Ensure your mobile phone is connected to a home Wifi network (5G networks are not supported). Register for an account via our App.

2) At the Home Page, click on "+" button to start

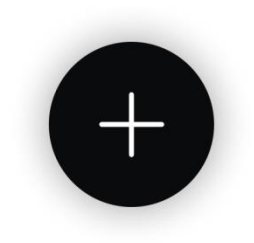

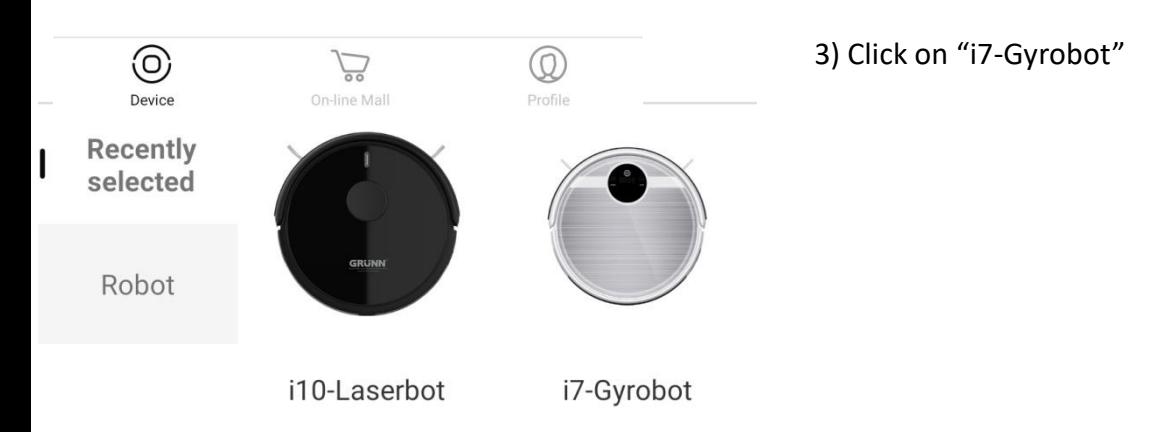

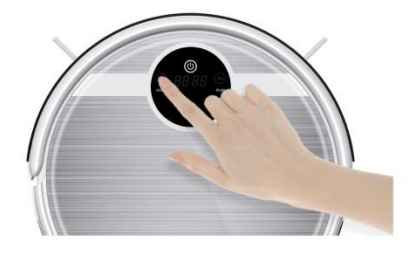

1. Turn on the robot. 2. Wait for the robot to start. 3. Press 'home' button for 5 seconds until 'conn' appear on the robot's screen.

4) Ensure the robot is not placed at the charging station. Press the "Home" button as shown in the photo for 3-5 secs, until the word "CONN" appears on the LED panel.

5) Press "Reset successfully" at the bottom of the App page

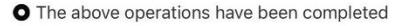

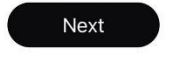

 $\leftarrow$ 

Configure network

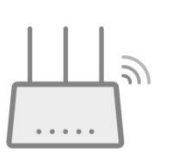

Please configure the Wi-Fi that Robot will connect during working

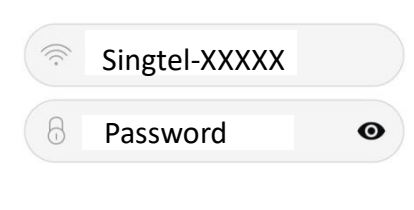

● Not supporting 5G network.

6) Key in your wifi password. Ensure password is entered correctly. Press "Next".

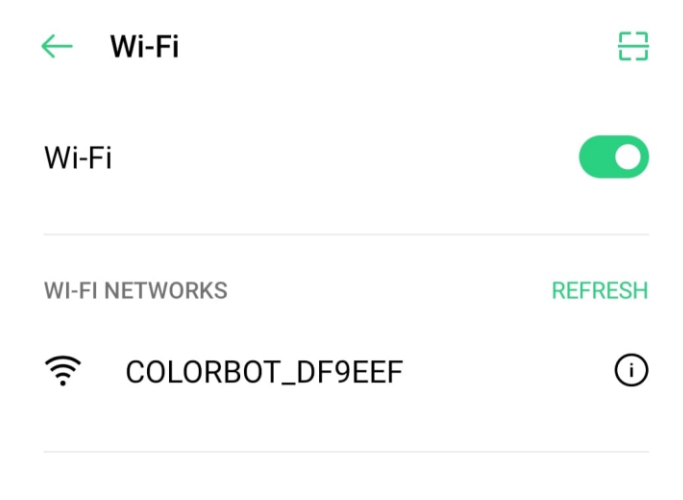

7) Go to mobile Wifi settings and look out for "COLORBOT\_XXXXXX". Click to connect.

8) Return to the App and you will see this page. Wait for the connection to be completed.

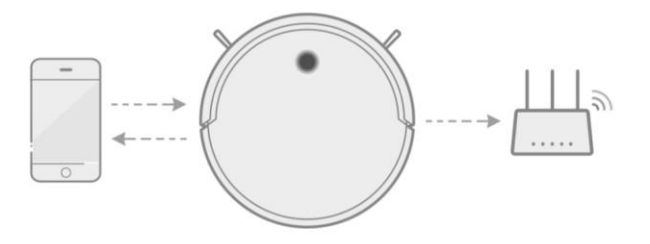

Connect to internet

Connecting will last about 90 secs, please be patient

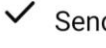

Sending message to Robot

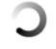

 $\leftarrow$ 

Robot connect with Wi-Fi

3 Robot connect with APP

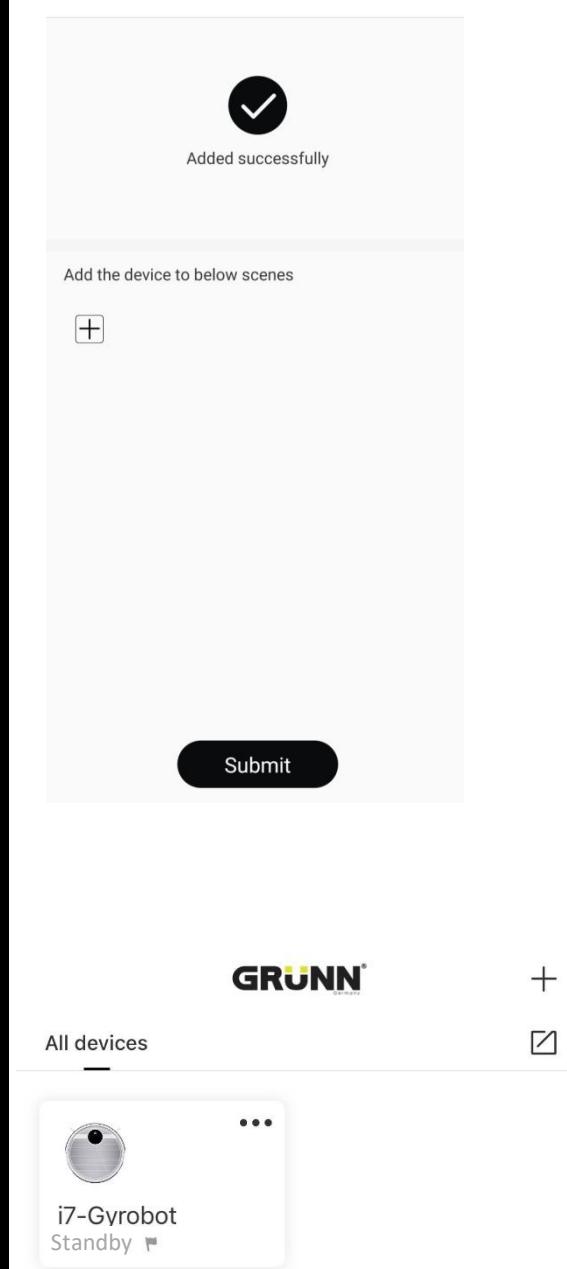

9) After connection is successful, this page will appear. Click "Submit".

10) Click into the device shown to start

operating the robot.